<span id="page-0-0"></span>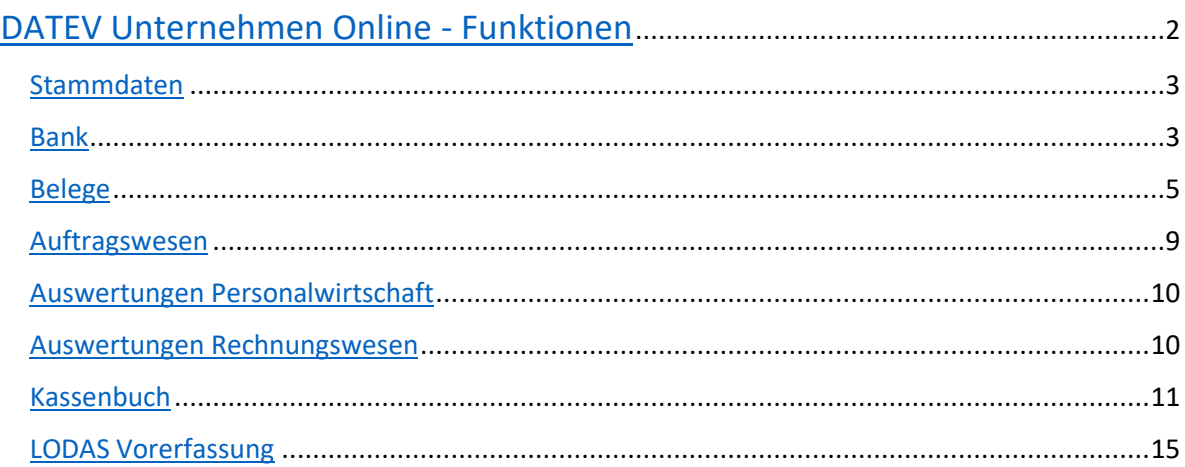

# DATEV Unternehmen Online - Funktionen

DATEV Unternehmen Online erreicht man über die Kopfzeile unserer Website:

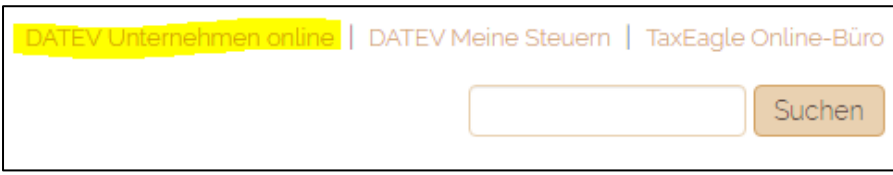

Die Anmeldung erfolgt über die SmartLogin-App durch Scannen des angezeigten QR-Codes.

Unternehmen Online bietet diverse Funktionen für Unternehmer. Über die Schaltfläche "Anwendungen" können diese aufgerufen werden.

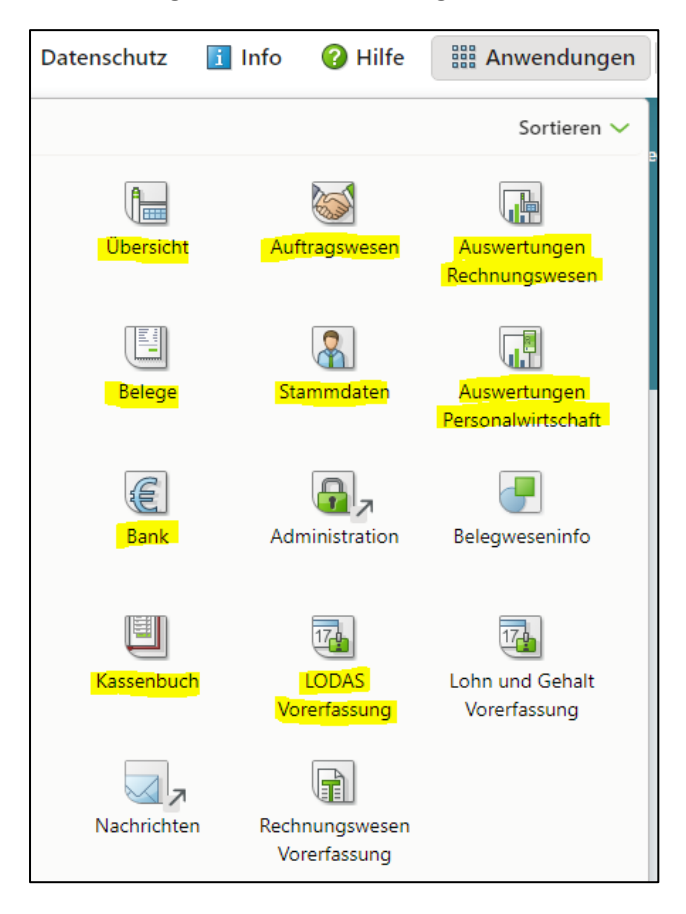

#### **Inhaltsübersicht**

- 1) Stammdaten
- 2) Bank
- 3) Belege
- 4) Auftragswesen
- 5) Auswertungen Personalwirtschaft
- 6) Auswertungen Rechnungswesen
- 7) Kassenbuch
- 8) LODAS Vorerfassung

### <span id="page-2-0"></span>Stammdaten

In den Stammdaten werden allgemeine Angaben zum Unternehmen erfasst, Geschäftspartner verwaltet und Zahlungsziele hinterlegt.

In den Unternehmensangaben werden u. A. folgende Angaben hinterlegt:

- Adresse des Unternehmens
- Steuernummer
- SEPA-Mandatsverwaltung
- Kommunikationswege
- IBAN der Geschäftskonten

### <span id="page-2-1"></span>Bank

Auf der Startseite der Bank finden Sie eine Übersicht der Kontostände und können offene Zahlungen ausführen.

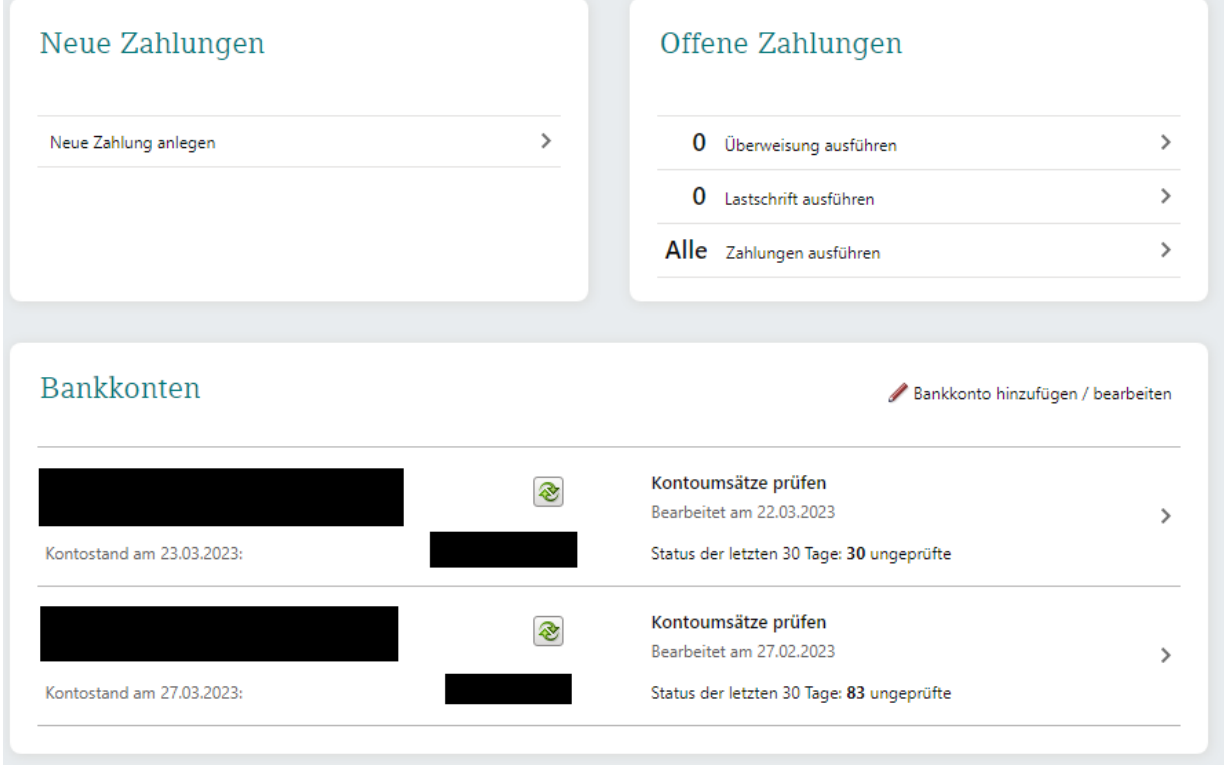

#### Zahlungen ausführen

Aus Unternehmen Online können Überweisungen ausgeführt werden. Die OCR-Erkennung erkennt viele Angaben und bereitet die Überweisung vor. Dadurch wird der Zahlungsverkehr vereinfacht. Außerdem wird das Fälligkeitsdatum erkannt, sodass eine fällige Rechnung mit einem besonderen Status angezeigt wird. Sofern Arbeitnehmer beschäftigt werden, können wir bei der Lohnabrechnung die nötigen Überweisungsdaten bereitstellen. Eine Überweisung aller anfallenden Zahlungen, kann daher in wenigen Schritten erfolgen.

Um Zahlungen über Unternehmen Online ausführen zu können, wird ein HBCI oder EBICS Zugang benötigt. Dieser ist bei der entsprechenden Bank anzufordern. In der Regel fallen hierfür Gebühren an. Diese sind je nach Bank in unterschiedlicher Höhe. Sobald die Zugangsdaten vorliegen, können die Angaben in den Stammdaten in Unternehmen Online hinterlegt werden.

Hierzu sind folgende Schritte notwendig:

*Stammdaten* → *Unternehmensangaben* → *Bank* → *Bankverbindung verwalten*

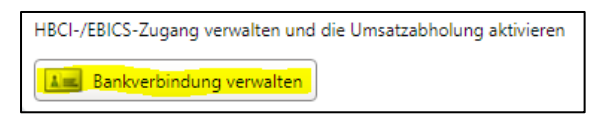

Achtung: Die Einrichtung muss mit dem SmartLogin der Person erfolgen, für die der Zugang bei der Bank angelegt wurde. Der DATEV SmartLogin wird mit den HBCI/EBICS Zugangsdaten verknüpft.

In dem Reiter HBCI-Zugang und EBICS-Zugang können über die Schaltfläche "Neu / Hinzufügen" die entsprechenden Daten der Bank eingegeben werden.

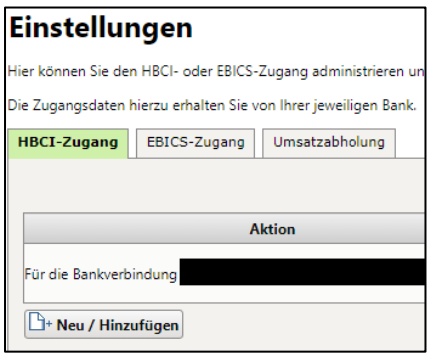

*Bei der Einrichtung des EBICS-Zugangs werden nach der Initialisierung INI-Briefe ausgegeben. Diese sind unterschrieben an die Bank weiterzuleiten.*

#### Kontoumsätze prüfen

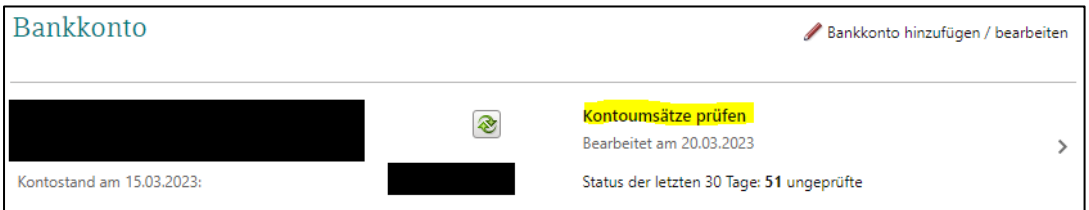

Die Kontoumsätze können in Unternehmen Online mit einem "Geprüft"-Status versehen werden. Dies dient der Kontrolle, ob alle Belege für die Buchführung eingereicht wurden.

Durch den Verwendungszweck der Zahlung können bereits viele der hochgeladenen Belege automatisch der Zahlung zugeordnet werden. Dann wird in der Spalte ein Beleg angezeigt. Außerdem hat man über die Suche die Möglichkeit, den Beleg manuell mit dem Kontoumsatz zu verknüpfen sollte eine automatische Zuordnung nicht möglich sein.

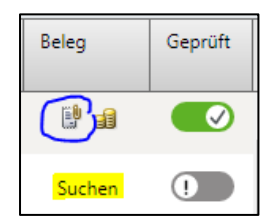

### <span id="page-4-0"></span>Belege

#### Belege hochladen

Zum Hochladen von Belegen, klicken Sie auf "Belege hochladen" oberhalb der Übersichten.

Die Belege werden in Belegtypen unterschieden (Rechnungseingang, Rechnungsausgang, Kasse, Sonstige). Es können zudem individuelle Belegtypen angelegt werden, sofern dies bei der Buchführung sinnvoll ist.

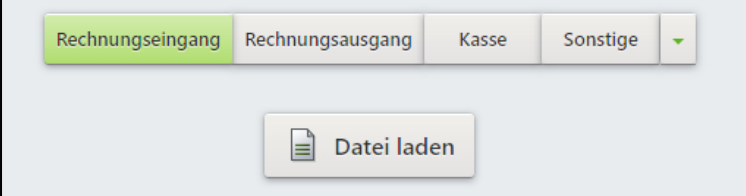

Die Dateien können per Drag-and-drop in den Upload geschoben werden. Außerdem können Belege über die Schaltfläche "Datei laden" aus einem lokalen Ordner hochgeladen werden.

Außerdem gibt es die Möglichkeit, Belege mit dem Smartphone zu fotografieren und dieses Bild hochzuladen. Dafür wird die App "DATEV Upload Mobil" benötigt. Diese kann im Google Play Store und im Apple App-Store heruntergeladen werden. Die Anmeldung erfolgt über die installierte App "DATEV SmartLogin". Beim Öffnen der App kann zwischen "Scannen" und "Mediathek" gewählt werden. Bei Auswahl der Mediathek, können auf dem Smartphone lokal gespeicherte Bilder/Dokumente hochgeladen werden. Im Alltag sehr viel häufiger genutzt ist die Option "Scannen". Damit können z. B. Kassenbons ganz einfach in Unternehmen Online übertragen werden.

Beim Scannen mit der App wird das Dokument bereits automatisch erkannt und gescannt. Nach Bedarf kann die Automatik deaktiviert werden. Anschließend kann (muss nicht) die Datei umbenannt werden und es ist ein Ziel auszuwählen (Meine Steuern / Unternehmen Online). Sofern Ihr Zugang nur für eine der Optionen freigeschaltet ist, entfällt dieser Schritt gegebenenfalls.

Sobald das Dokument ggf. benannt und zugeordnet ist, kann mit "Fertig" oben recht fortgefahren werden. Im nächsten Schritt wird der Beleg noch einem Belegtyp zugeordnet und kann anschließend hochgeladen werden:

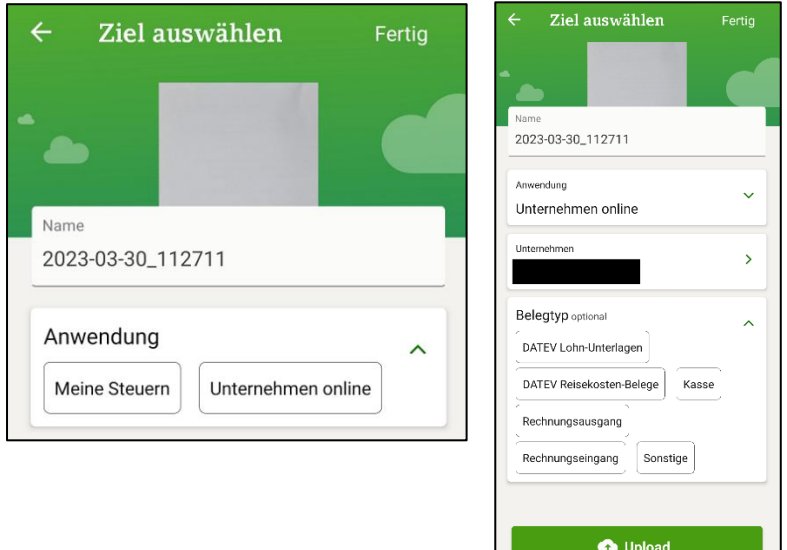

Sofern mehrere Belege hochgeladen werden, ist die Zuordnung nicht bei jedem Beleg einzeln vorzunehmen. Hierfür wird im zweiten Schritt nicht "Upload" ausgewählt, sondern "Fertig" oben rechts. Wenn alle Belege gescannt sind, können auf der Startseite alle Belege ausgewählt und gemeinsam zugeordnet werden. Dazu auf der Startseite "Auswählen" klicken, dann alle Belege anhaken. Das Ziel kann dann für alle Belege zusammen gewählt werden, erst dann ist der Upload möglich.

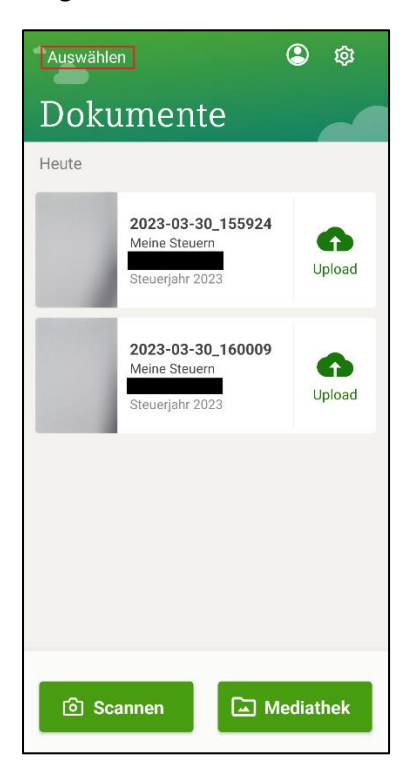

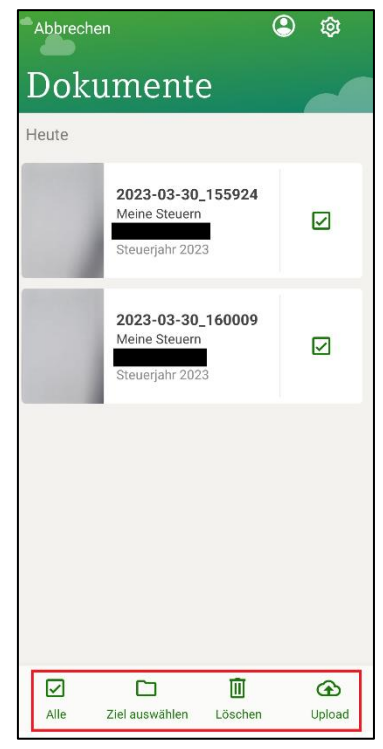

Sofern Sie Rechnungen als Anhang per Mail empfangen werden, können diese nach Unternehmen Online weitergeleitet werden. Dazu empfiehlt es sich eine rechnung@-Adresse einzurichten und eine automatische Weiterleitung einzurichten. Bitte beachten Sie, dass nur Dokumente in den Formaten PDF, TIF und TIFF weitergeleitet werden.

Um den Mail Upload einzurichten, ist wie folgt vorzugehen:

1) In den Belegen in der Kopfzeile die Einstellungen öffnen:

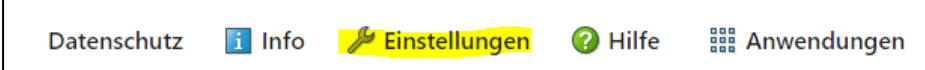

2) Upload-Mail  $\rightarrow$  Konfigurieren wählen

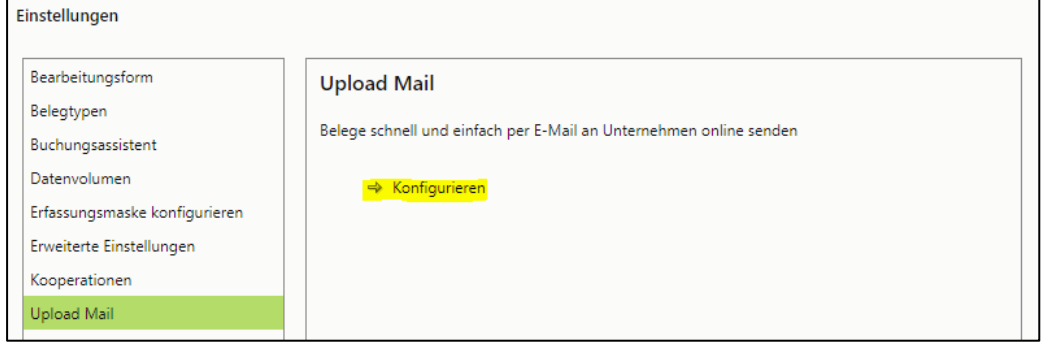

- 3) Im nächsten Schritt die Mail-Adresse eintragen, von der die Weiterleitung erfolgt (z. B. rechnung@).
- 4) Es wird dann eine Mail an die Absender-Mail-Adresse versendet. Die Anlage des automatischen Uploads muss über die eingegangene Mail bestätigt werden.
- 5) Nach erfolgreicher Einrichtung wird in den Einstellungen zum Mail-Upload eine Zieladresse für den Rechnungseingang, bestehend aus einer Zahlen- und Buchstabenkombination, angezeigt:

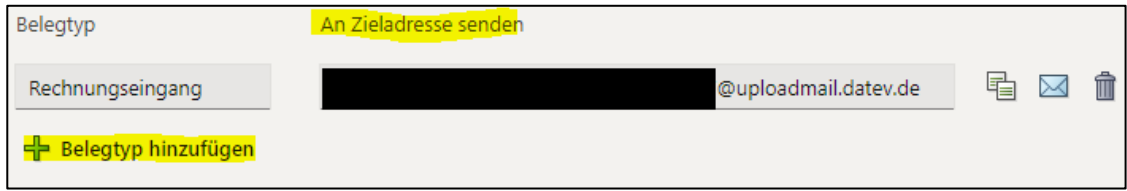

- 6) Sofern weitere Belegtypen bedient werden sollen, können weitere Belegtypen angelegt werden.
- 7) Die automatische Weiterleitung ist dann im E-Mail-Programm einzustellen. Beachten Sie bitte, dass es bei Gmail, Office 365 und T-online.de zu Problemen kommt und von der DATEV eine manuelle Weiterleitung empfohlen wird.

#### Belege anzeigen

Über die Schaltfläche "Belege" --> "Anzeigen" können alle hochgeladenen Belege angesehen werden. Im Posteingang befinden sich alle Belege, die noch nicht in der Buchführung bearbeitet wurden. Nach der Bearbeitung in der Buchführung, werden die Belege in die Ablage verschoben. Hier werden die Belege in der Ablage der "Buchführung" in die jeweiligen Wirtschaftsjahre unterteilt.

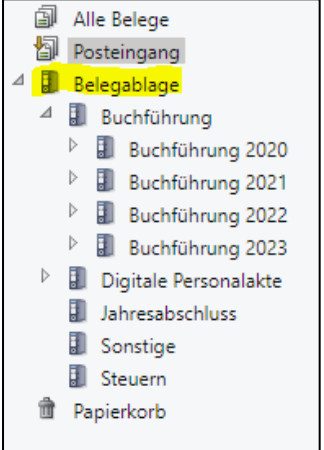

Über den Anzeige-Filter kann nach bestimmten Belegen gefiltert werden:

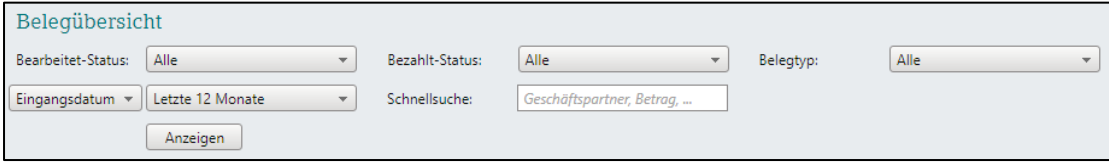

### <span id="page-8-0"></span>Auftragswesen

*Diese Funktion wird für Sie bei Bedarf freigegeben.*

In Auftragswesen werden alle Kunden-Dokumente erstellt. Vom Angebot bis zur Zahlungserinnerung können hier Dokumente erstellt werden. Durch die Nutzung von Beleg-Vorlagen ist die Einrichtung simpel.

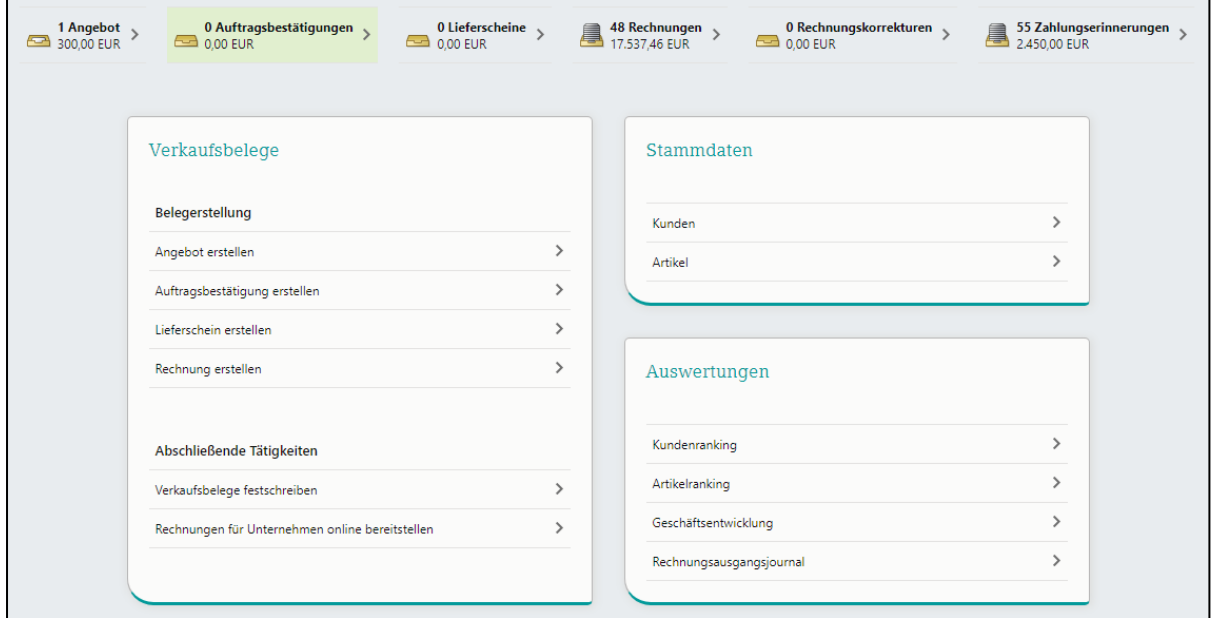

Wie in der Übersicht ersichtlich, können Kunden- und Artikel in den Stammdaten angelegt werden.

Vorteil dieser Funktion ist, dass die Dokumente der Kunden angelegt werden und weitergeführt werden können, ohne dass alle Angaben erneut eingegeben werden müssen. Ein Angebot kann also in eine Rechnung weitergeführt werden, eine Rechnung kann in eine Zahlungserinnerung weitergeführt werden, etc. Die Belege werden dann für uns bereitgestellt, sodass hier kein Upload mehr nötig ist.

Außerdem können die geschriebenen Rechnungen in einem Ranking ausgewertet werden.

Sofern Sie die Funktion nutzen möchten, sprechen Sie uns gerne an.

# <span id="page-9-0"></span>Auswertungen Personalwirtschaft

Sofern Arbeitnehmer beschäftigt werden, werden Ihnen die Auswertungen in Unternehmen Online zum Abruf bereitgestellt.

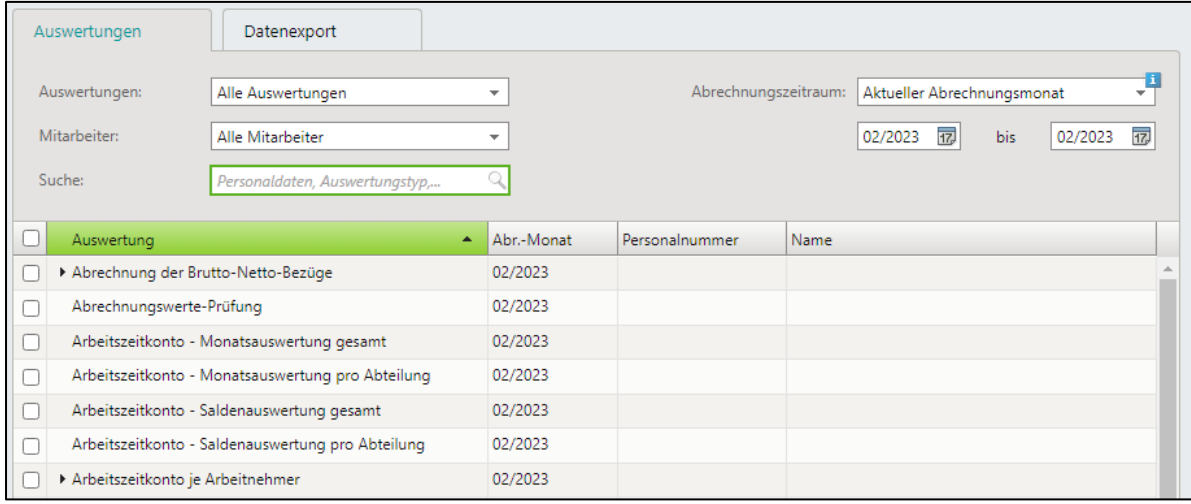

Hier werden alle erstellten Lohn-Auswertungen angezeigt.

Über den Filter können bestimmte Auswertungen oder nur Auswertungen für bestimmte Arbeitnehmer angezeigt werden. Die Auswertungen können als Gesamt-Paket heruntergeladen werden.

### <span id="page-9-1"></span>Auswertungen Rechnungswesen

Die Auswertungen der Buchführung werden Ihnen über Unternehmen Online zum Abruf bereitgestellt. Hierfür wählen Sie die gewünschte Auswertung aus der Liste aus. Auf der folgenden Seite können Sie den jeweiligen Monat auswählen und die Daten holen. Die Auswertung wird im Anschluss angezeigt.

Standardmäßig werden folgende Auswertungen bereitgestellt:

- BWA-Kurzbericht / mit Vorjahr
- BWA-Jahresübersicht
- BWA kurzfristige Erfolgsrechnung
- BWA-Vorjahresvergleich
- BWA-Wertenachweis für kurzfristige Erfolgsrechnung
- Kontoblatt
- Offene Posten (Ausgeglichene Posten, Offene Posten Konto, Offene Posten Liste)
- Summen und Saldenliste
- Umsatzsteuervoranmeldung

Im Kontoblatt werden alle bebuchten Konten angezeigt. Mit Doppelklick auf ein Konto öffnet sich die Konto-Ansicht. Bei der Buchung mit Belegbildern, sind diese an die Buchung geheftet und können über die Anzeige geöffnet werden.

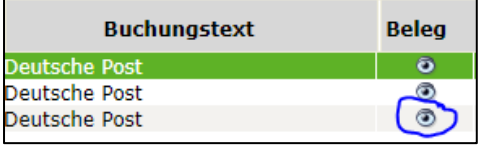

# <span id="page-10-0"></span>**Kassenbuch**

Grundsätzlich sind Erfassungen im Kassenbuch zeitnah, am selben Tag einzutragen.

Über das Kassenbuch in Unternehmen Online können Sie Ihre bar erhaltenen Einnahmen und bar gezahlten Ausgaben erfassen.

*Diese Funktion wird für Sie bei Bedarf freigegeben.*

In der Kassenübersicht, bekommen Sie einen Überblick der Kassenbestände. Bei mehreren Kassen (z. B. in verschiedenen Filialen) werden Ihnen alle Kassen im Überblick angezeigt. Oben rechts haben Sie die Möglichkeit zwischen den Wirtschaftsjahren zu wählen.

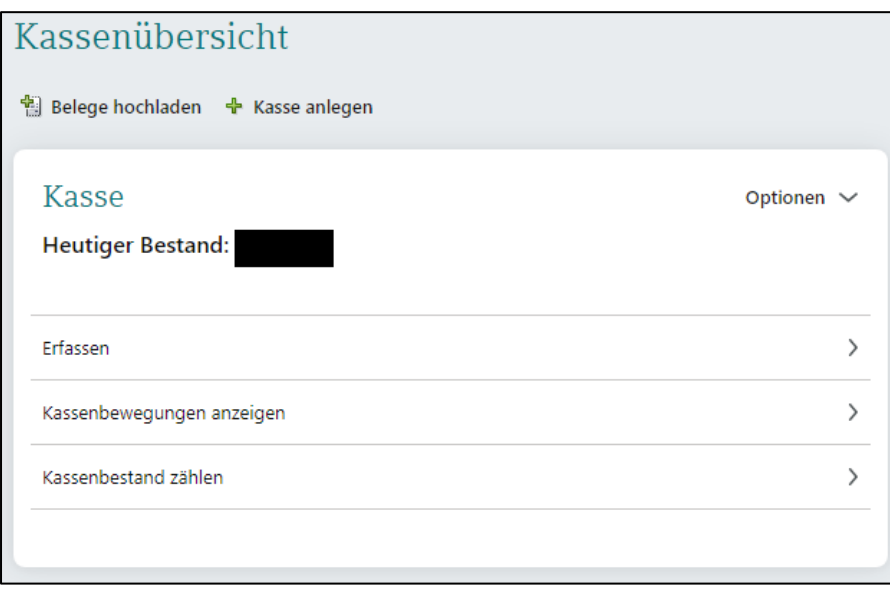

#### Erfassen

In der Erfassung geben Sie alle relevanten Angaben zu der Buchung ein. Hier gibt es jeweils für Einnahmen und Ausgaben ein separates Feld, sodass kein Minus vor eine Ausgabe gesetzt werden muss. Der Buchungstext kann als Vorlage gespeichert werden:

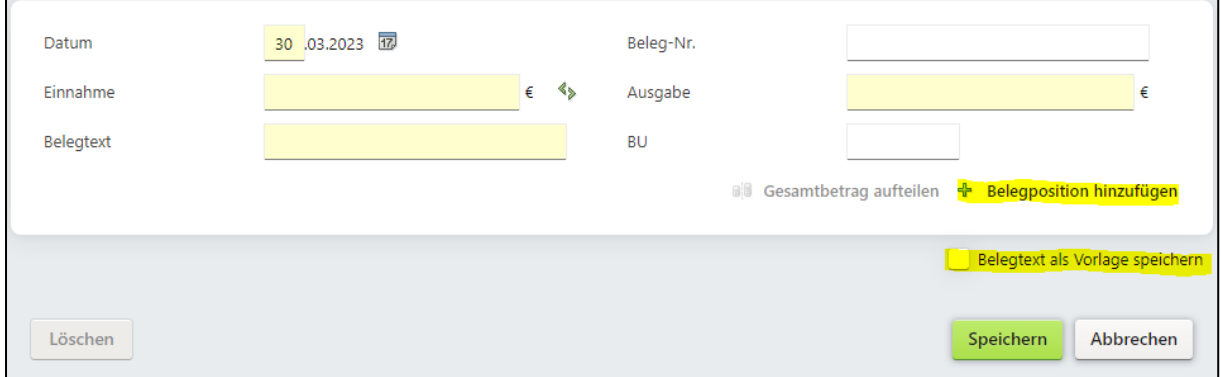

Über "Belegposition hinzufügen" können Sie den Beleg sowohl in Einnahmen und Ausgaben als auch für die Eingabe des Buchungstextes aufteilen. Dies ist zum Beispiel sinnvoll bei betrieblichen Einkäufen im Supermarkt, wenn sowohl Lebensmittel als auch Betriebsbedarf (z. B. Reinigungsmittel) gekauft werden:

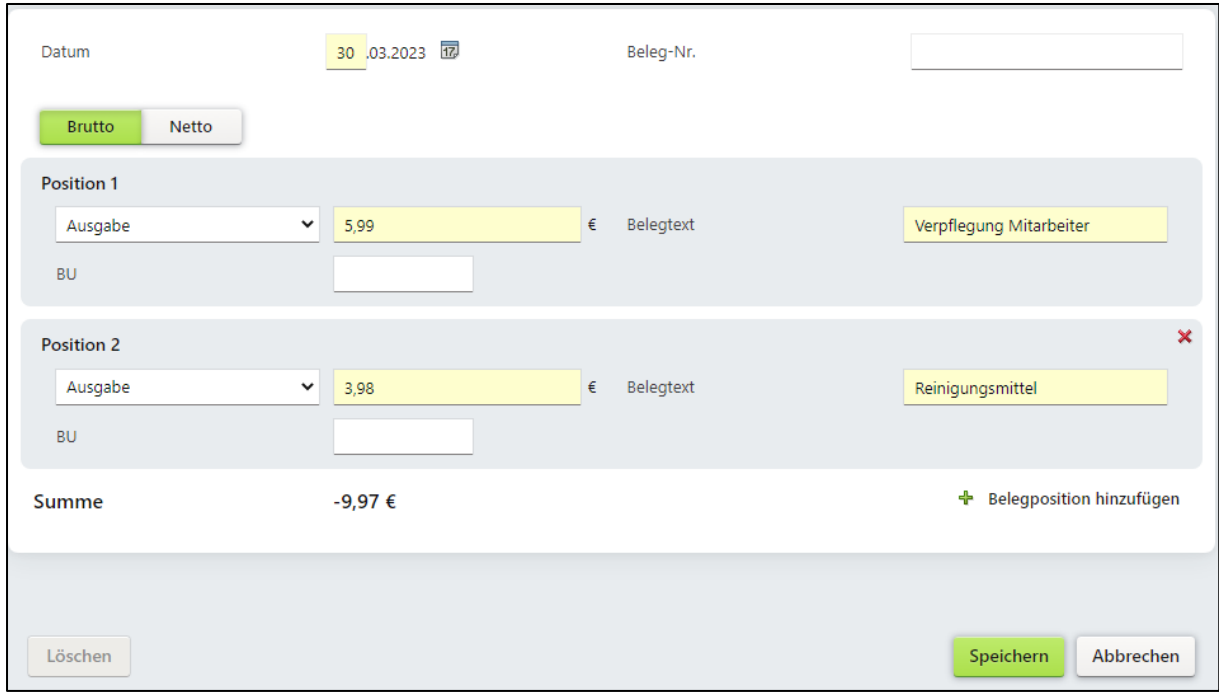

Ist der Kassenbeleg bereit in den Belegen hochgeladen, kann er direkt mit der Buchung verknüpft werden. Hierzu auf der linken Seite "Beleg auswählen" klicken. Sie gelangen in die Übersicht der hochgeladenen Belege mit dem Belegtyp "Kasse". Über die Belegtyp-Auswahl können Sie auch Belege von anderen Typen verknüpfen. Beachten Sie bitte, dass der Rechnungseingang und der Rechnungsausgang nicht zur Auswahl stehen.

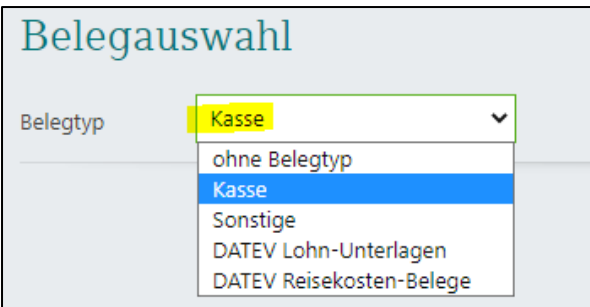

#### Kassenbewegungen anzeigen

Über "Kassenbewegungen anzeigen" können die erfassten Einnahmen und Ausgaben im Kassenbuch angezeigt werden. Dazu den gewünschten Zeitraum oben rechts auswählen. In der Spalte "Beleg" werden die verknüpften Belege angezeigt und können durch Doppelklick zur Ansicht geöffnet werden. Auch hier können die Belege noch nachträglich zugeordnet und neue Buchungen erfasst werden. Ein Kassenbericht kann über die Schaltfläche "Erfassungsbericht" ausgegeben werden. Zur Verfügung steht die Ausgabe in PDF und Excel:

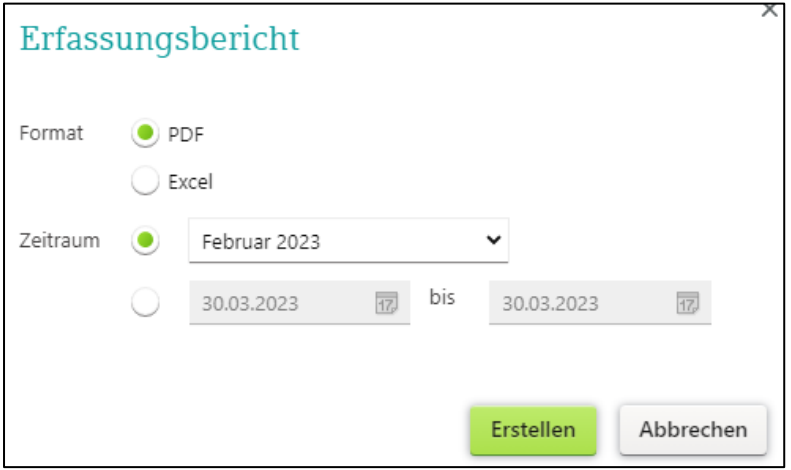

Sofern die Buchungen vollständig erfasst sind, wird die Kasse über "Festschreiben & Bereitstellen" für die weitere Bearbeitung in der Buchführung weitergeleitet:

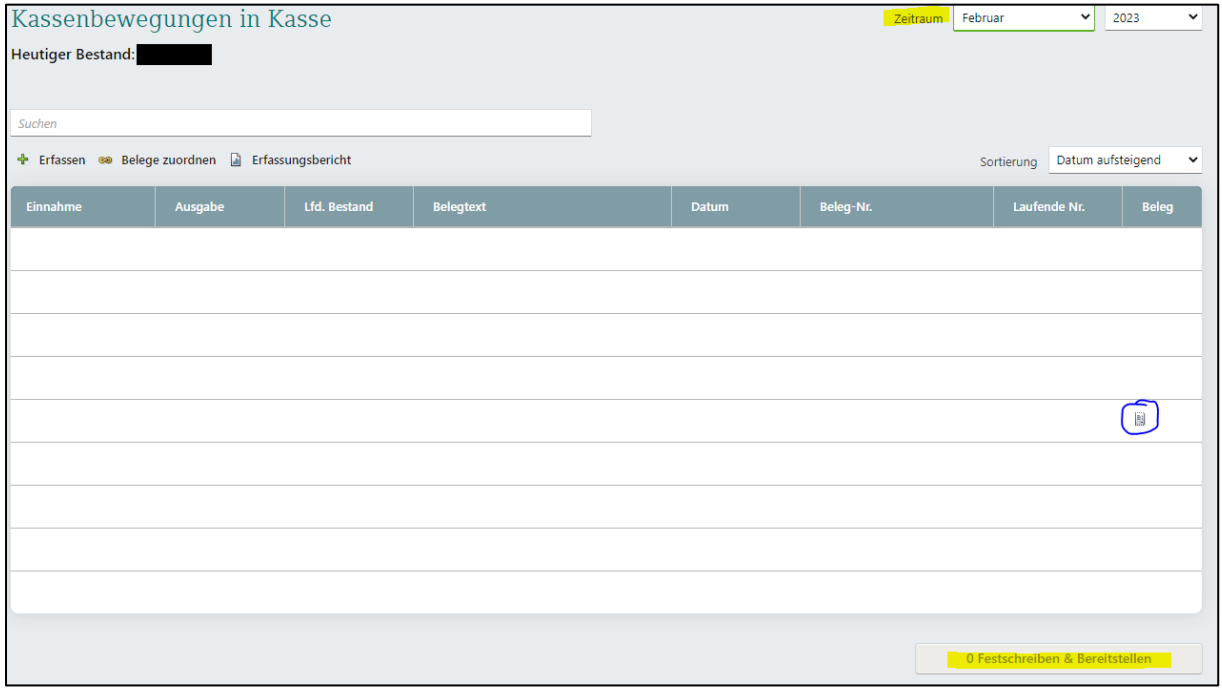

#### Kassenbestand zählen

Um den tatsächlichen Kassenbestand mit den erfassten Einnahmen und Ausgaben abzugleichen, bietet Unternehmen Online die Möglichkeit ein Zählprotokoll zu führen. Dies dient zur Dokumentation des Kassenbestandes.

Dazu werden die Münzen und Scheine sortiert und die Anzahl jeweils erfasst. Vorteil der Funktion im Vergleich zum manuellen Zählprotokoll ist, dass DATEV automatisch berechnet, wie viel tatsächlich in der Kasse enthalten ist und wie hoch die Differenz ist:

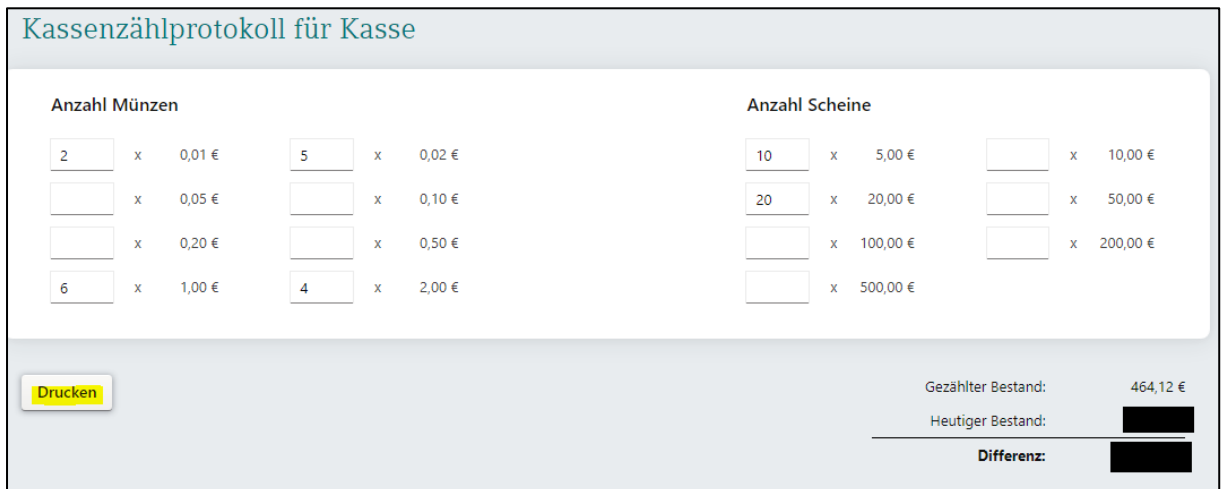

Um die Zählung und Abstimmung des Kassenbestandes zu dokumentieren, empfiehlt es sich, das Zählprotokoll zu Drucken. Der Ausdruck gibt dann direkt eine Unterschriftszeile aus.

### <span id="page-14-0"></span>LODAS Vorerfassung

Die LODAS Vorerfassung dient zu Übertragung von Angaben, die für die Lohnabrechnung relevant sind. Hier können beispielsweise die Stunden von Minijobbern, ausgezahlte Vorschüsse oder auch Lohnanpassungen erfasst werden.

*Diese Funktion wird für Sie bei Bedarf freigegeben.*

Die Startseite gibt einen Überblick, welche Funktionen zur Verfügung stehen:

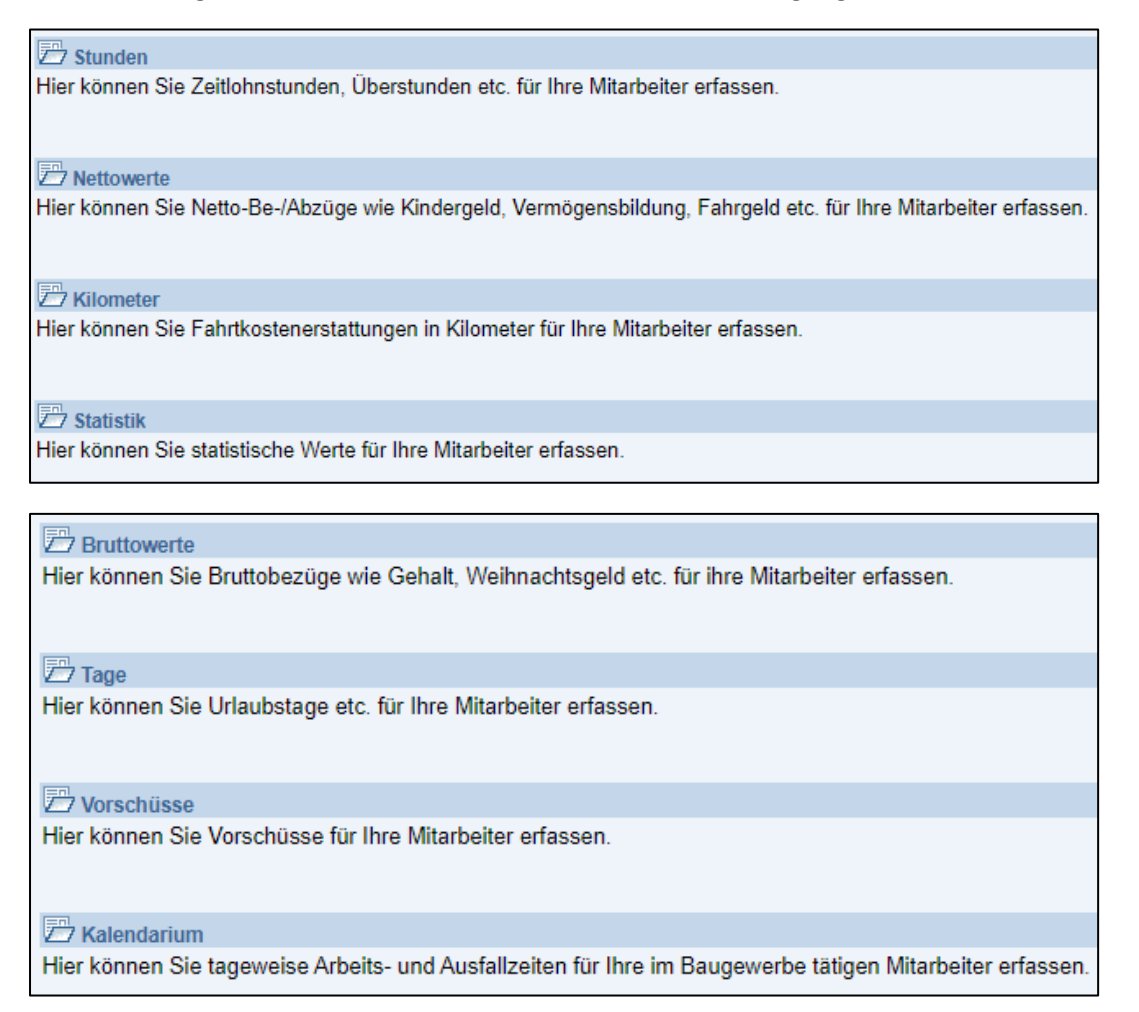

Die eingetragenen Daten werden von uns in die Lohnabrechnung übernommen. Separate Mails z. B. zur Stundenmitteilung entfallen dann.

In den Erfassungsmasken werden jeweils die Personalnummer, die Lohnart und der Wert in Stunden/Euro abgefragt. Über den Pfeil neben den Eingabefeldern können Sie die einzelnen Arbeitnehmer und Lohnarten abrufen. Die zu verwendende Lohnart stimmen Sie bitte mit dem Lohn-Sachbearbeiter ab. Wenn die Erfassung für den Mitarbeiter abgeschlossen ist, bestätigen Sie die Eingaben mit "Übernehmen":

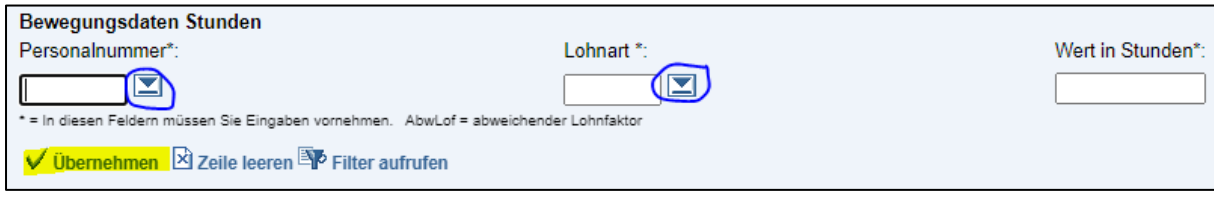

Über die Nachrichtenverwaltung unter den Extras können Sie uns über die Erfassung informieren:

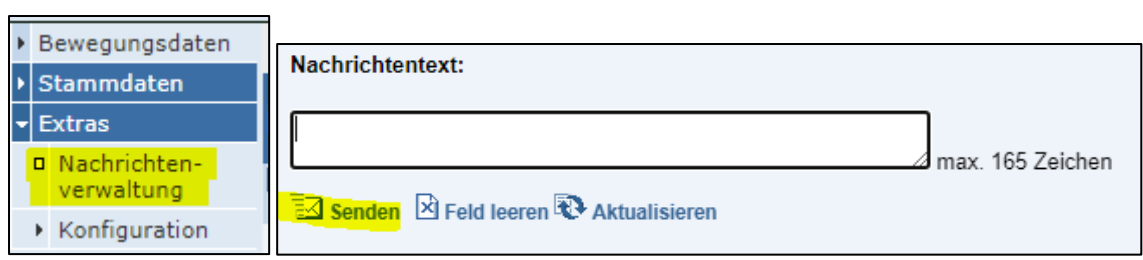

Bitte prüfen Sie vorher, ob die korrekte Mail-Adresse Ihres Sachbearbeiters in der Konfiguration hinterlegt ist. Hierfür wählen Sie: Extras → Konfiguration → Allgemeines